## 2016 年度ソフトゼミ B 第 1 回

## Visual Studio 2015, DX ライブラリの導入

1. 初めに

ゼミ B では、ゼミ A で学んだ C 言語の知識を用いて基本的なゲーム制作の仕方を学ん でいきます。第 1 回では、ゲーム制作に役立つエディタ「Visual Studio Community(以 下 VC)」とプログラム群「DX ライブラリ」の導入、使い方を説明します。第 2 回から第 5 回ではシューティングゲームを、第 6 回~第 8 回ではアクションゲームの制作を行いま す。VC++と DX ライブラリを使用するため扱う言語が C++になるのですが、C 言語の 知識だけでもゲーム制作を行うことが出来るので、今回のゼミでは C 言語の書き方でゲー ム制作を行っていきます。

2. 導入

では、VC の導入を説明していきます。

2.1 ダウンロード

2.1.1 VC のダウンロード

<https://www.visualstudio.com/ja-jp/products/visual-studio-community-vs.aspx> 上記のページからダウンロードを行ってください。ファイルの場所を自分が見失わないよ うに注意してください。C 直下なら C 直下なほど比較的安全で幸せになれると思います。 色々と聞かれますが「はい」か「Yes」を選択してください。選択しないと前に進めませ  $h_n$ 

2.1.2 DX ライブラリのダウンロード

<http://dxlib.o.oo7.jp/dxdload.html>

上記のページの「DX ライブラリ VisualC++用(Ver3.16b)をダウンロードする(自己解凍形 式(約 59.9MB)」をダウンロード、解凍してください。こちらも C 直下なら C 直下なほど きっと幸せになれます。もちろん保存、解凍場所は自由です。要は忘れなければ大丈夫で す。

2.2 設定

とりあえず VC を起動します。保存した場所から.exe ファイルで開きましょう。分から なかったら開けそうなアイコンを押すか聞いてください。保存した場所を忘れた場合は検 索しましょう。幸せになれなかったですね。

2.2.1 新規プロジェクトの作成

VC で何か作るために必要な「プロジェクト」を作成します。1 つ何か作るたびに 1 つ のプロジェクトを作成する必要があります。3 つ作るなら 3 つ必要ってことですね。

①起動下画面の左側に「新しいプロジェクト」という項目があるのでクリックします。

もしない場合は上部の選択部分から「ファイル」→「新規作成」→「プロジェクト」でも 同じことが出来ます。助かりますね。

②新しくウィンドウが出たと思います。その左側の「インストール済み」→「テンプレ ート」→「Visual C++」を選択してください。

③この時、右側に「Visual C++ 2015 Tools for Windows Desktop をインストール」と いう項目が表示されていたらそれを選択して「OK」を選択します。Win32 用アプリを作 成するために必要な機能をインストールするか聞かれるので、インストールしてくださ い。ここで再起動する必要があるので、再起動後、また①からやり直してください。

④「インストール済み」→「テンプレート」→「Visual C++」→「Win32」を選択、そ の後、画面中央の「Win32 プロジェクト」を選択してください。

⑤フォルダの保存場所を設定できますが、デフォルトなら割と幸せになれると思いま す。

⑥プロジェクトの名前を入力します。デフォルトでもいいし好きな名前にしてもいいで すが、次回からシューティングゲームを制作するので、ここでは「STGSample」としま す。

⑦「ソリューションのディレクトリを作成」のチェックを外し、「OK」します。

⑧「Win32 アプリケーションウィザード」というウィンドウが出てくるので、左側にあ る「アプリケーションの設定」を選択します。

⑨「追加のオプション」→「空のオブジェクト」にチェックを入れ、「完了」を選択し ます。

2.2.2. 新規プログラムファイルの作成

今作成したプログラムに、ソースコードを記入するためのファイルを作成します。

①「プロジェクト」→「新しい項目の追加」を選択します。

②ウィンドウ左側の「インストール済み」→「Visual C++」を選び、ウィンドウ中央の 「C++ファイル(.cpp)」を選択します。C++を使用するので拡張子は「.c」ではなく

「.cpp」となります。

③プログラムファイルの名前を変更します。ここも何でもいいのですが、今後の為ここ では「main.cpp」とします。入力したら「追加」を押してください。

2.2.3. DX ライブラリの設定

実はプロジェクトを作成しただけでは DX ライブラリを使用することが出来ません。悲 しいですね。このままではやるせないのでちゃんと設定して使えるようにしてあげましょ う。

①画面上部の「プロジェクト」→「"プロジェクト名"のプロパティ(ここで は"STGSample のプロジェクト")」を選択します。

②左上の「構成」の項目を「アクティブ(Debug)」から「すべての構成」に変更しま す。

③左側のリストから「構成プロパティ」→「全般」を選択します。

④右側の「文字セット」の項目を「マルチバイト文字セットを使用する」に変更したあ と、「適応」を選択します。

⑤左側のリストから「構成プロパティ」→「C/C++」→「全般」を選択します。 ⑥右側の「追加のインクルードディレクトリ」の項目に DX ライブラリのパッケージ内 の「プロジェクトに追加すべきファイル\_VC 用」フォルダのパスを入力してから、「適 応」を選択します。

⑦左側のリストから「構成プロパティ」→「リンカー」→「全般」を選択します。 ⑧右側の「追加のライブラリディレクトリ」に項目に⑥と同じパスを入力し、「適応」 を選択します。

⑨左上の「構成」の項目を「全ての構成」から「Release」に変更します。 ⑩左側のリストから「構成プロパティ」→「C/C++」→「コード生成」を選択します。 ⑪右側の「ランタイムライブラリ」の項目を「マルチスレッド(/MT)」に変更したあ

と、「適応」を選択します。

⑫左上の「構成」の項目を「Release」から「Debug」に変更します。

⑬右側の「ランタイムライブラリ」の項目を「マルチスレッドデバッグ(/MTd)」に変更 します。

⑭最後に「OK」を選択します。

以上です、お疲れ様でした。新しくプロジェクトを作成したときや、他の人からデータ を受け取ったときはこの作業が必要になるので、頑張って設定してくださいね。

3. ソースコード記述

折角設定まで終わらせたので、簡単なサンプルコードを入力してみましょう。今日は時 間もあるはずなのでね。次ページににサンプルコードを記載するので、頑張って写してみ てください。

//Sample

#include "DxLib.h"

```
int WINAPI WinMain(HINSTANCE hInstance, HINSTANCE hPrevInstance, LPSTR 
lpCmdLine, int nCmdShow) {
```

```
//ウィンドウモードにする
ChangeWindowMode(TRUE);
//解像度とカラービット数を設定する
SetGraphMode(640, 480, 32);
//DX ライブラリの初期化に失敗すると、終了する
if(DxLib_Init() == -1) {
      return -1;
}
//白い 32[px]×32[px]の正方形を描画する
DrawBox(50, 50, 32, 32, 0xffffff, TRUE);
//何かキーが押されるまで待機
WaitKey();
//DX ライブラリを終了する
DxLib_End();
return 0;
```
↓結果

}

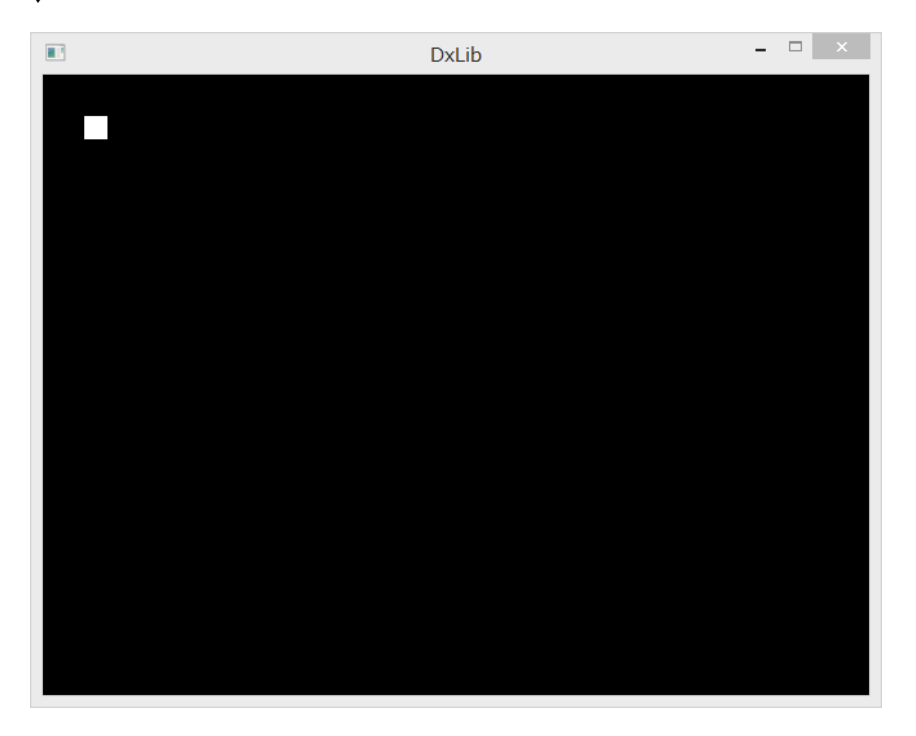

このように、黒いウィンドウに 1 つ白い正方形があれば成功です。

4. 終わりに

今回は詳しいソースコードの説明は省きますが、DX ライブラリのリファレンスに書い てあるので是非読んでみてください。ゲーム制作に役立つ関数も多数説明が書いてあるの で、あんまり気にならなくても読んでみると為になると思います。リファレンスは、DX ライブラリフォルダの「help」フォルダ内の「dxfunc.html」というファイルです。

今回はここで終わりにしようと思います。次回からはいよいよゲーム制作に入っていき ます。楽しみですね。ということで、お疲れ様でした。